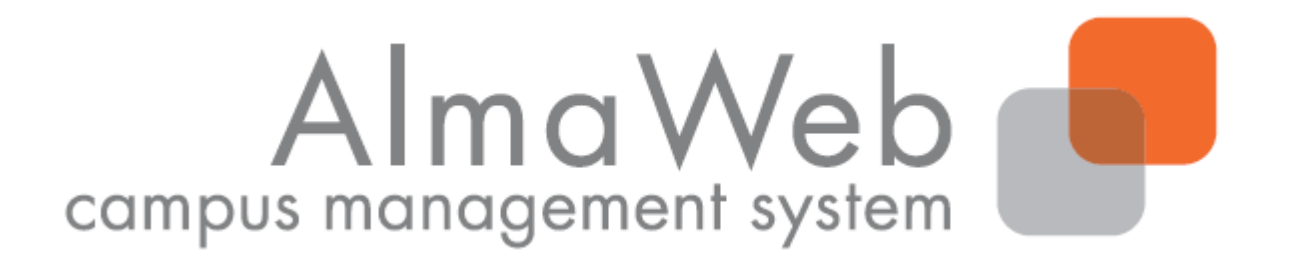

# **Klickanleitung für Studierende: Abmeldung von Modulen**

Stand: 11.07.2019 Redaktion: Sachgebiet Studienkoordination [studienkoordination@uni-leipzig.de](mailto:studienkoordination@uni-leipzig.de)

## 1. Abmeldung von Modulen

Während der Abmeldefrist (i.d.R. bis 4 Wochen vor Vorlesungsende) können Sie sich über das AlmaWeb-Portal<https://almaweb.uni-leipzig.de/> von gewählten Modulen wieder abmelden, sofern dies für Ihren Studiengang dort vorgesehen ist. Bei Fragen zu den individuellen Fristen und Verfahren wenden Sie sich bitte an das Studienbüro der Fakultät, welche das Modul anbietet.

Wenn Sie sich von einem Modul abmelden, impliziert dies die Abmeldung von allen enthaltenen Lehrveranstaltungen sowie von allen zugehörigen (Modul)Prüfungen. Haben Sie bereits Leistungen in diesem Modul erbracht, gehen diese verloren.

Führen Sie die Abmeldung immer wie unten beschrieben am Modul durch und nutzen Sie dafür den **Navigationspunkt "Anmeldestatus"**.

Ausnahmen zu diesem Vorgehen bilden:

- zweisemestrige Module, die Sie bereits im vergangenen Semester begonnen haben sowie
- Lehrveranstaltungen in den Studiengängen:
	- o Evangelische Theologie, Kirchliches Examen
	- o Evangelische Theologie, Diplom
	- o Rechtswissenschaft, Staatsexamen

Bitte beachten Sie dazu die Hinweise unter Punkt 3 "Sonderfälle".

#### Moduleinschreibung über das Einschreibesystem TOOL:

Bei Modulen, für die die Einschreibung über das TOOL realisiert wurde, kann eine Abmeldung ggf. (zunächst) im TOOL vorgesehen sein. Wann die Belegungen von TOOL nach AlmaWeb übertragen werden und damit eine Abmeldung in AlmaWeb möglich wird, ist je nach Fakultät/anbietender Einrichtung unterschiedlich. In der Regel wird der Zeitpunkt der Übertragung in der Beleginfo im TOOL angegeben. Bei Fragen wenden Sie sich bitte an das Studienbüro der Fakultät, welche das Modul anbietet

## 2. Abmeldung von Modulen – Regelfall

Wählen Sie in der oberen Menüleiste den Punkt "Studium" und dann den Punkt "Anmeldestatus" in der linken Menüleiste. Es erscheint eine Übersicht aller Module und Veranstaltungen, für die Sie im aktuellen Semester angemeldet sind.

Unter der Überschrift "Akzeptierte Modulanmeldungen" erscheint während der Abmeldephase hinter den Modulen ein roter Abmelde-Button.

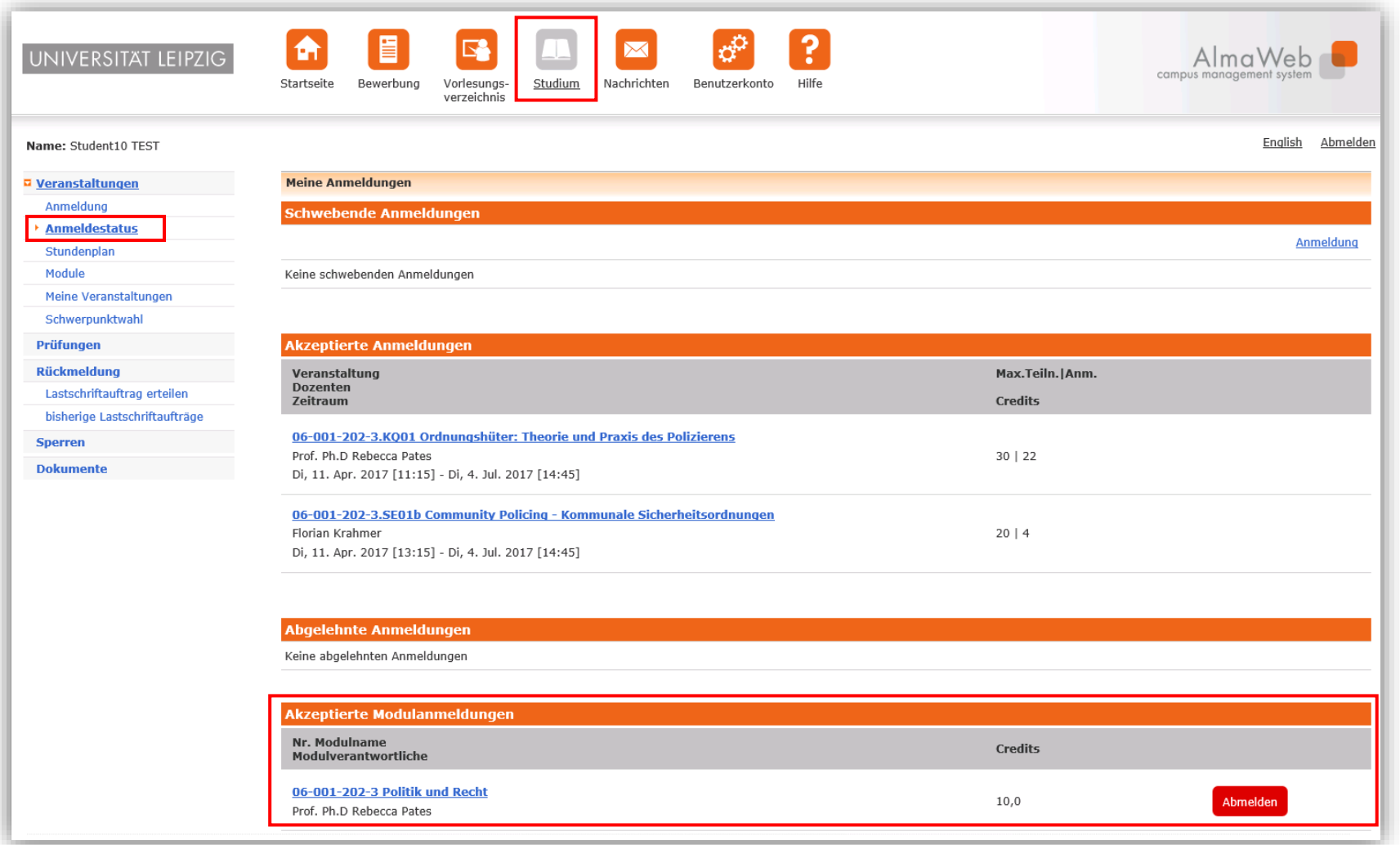

Überprüfen und bestätigen Sie die im Folgenden angezeigten Hinweise ("Weiter", "Bestätigen").

Bei erfolgreicher Abmeldung erscheint folgender Hinweis:

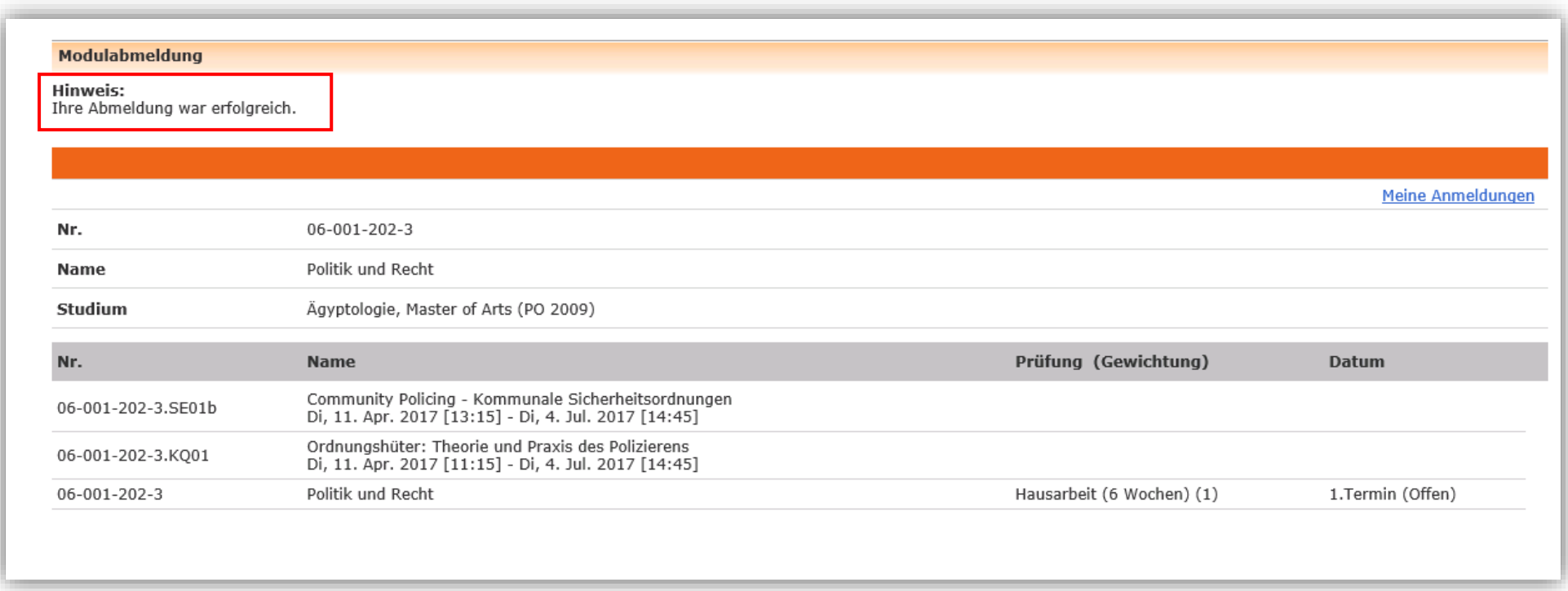

Sollte Ihnen an dieser Stelle ein Fehlerhinweis angezeigt werden, wenden Sie sich bitte an das Studienbüro der Fakultät, welche das Modul anbietet.

Nach erfolgreicher Prüfungsabmeldung erhalten Sie zusätzlich eine Systemnachricht, die Sie unter dem Menüpunkt "Nachrichten" abrufen können. Weiterhin sehen Sie ungelesene Systemnachrichten auf dem Startbildschirm Ihres AlmaWeb-Portals. Sollten Sie unter "Benutzerkonto" > "Kontaktdaten ändern" > "Ändern" ein Häkchen bei "Messages an Uni-Mail-Adresse weiterleiten?" gesetzt haben, erhalten Sie zusätzlich eine Mail an Ihr studentisches E-Mail-Konto.

Überprüfen Sie auch den Erfolg Ihrer Abmeldung und wenden Sie sich ggf. an das zuständige Studienbüro.

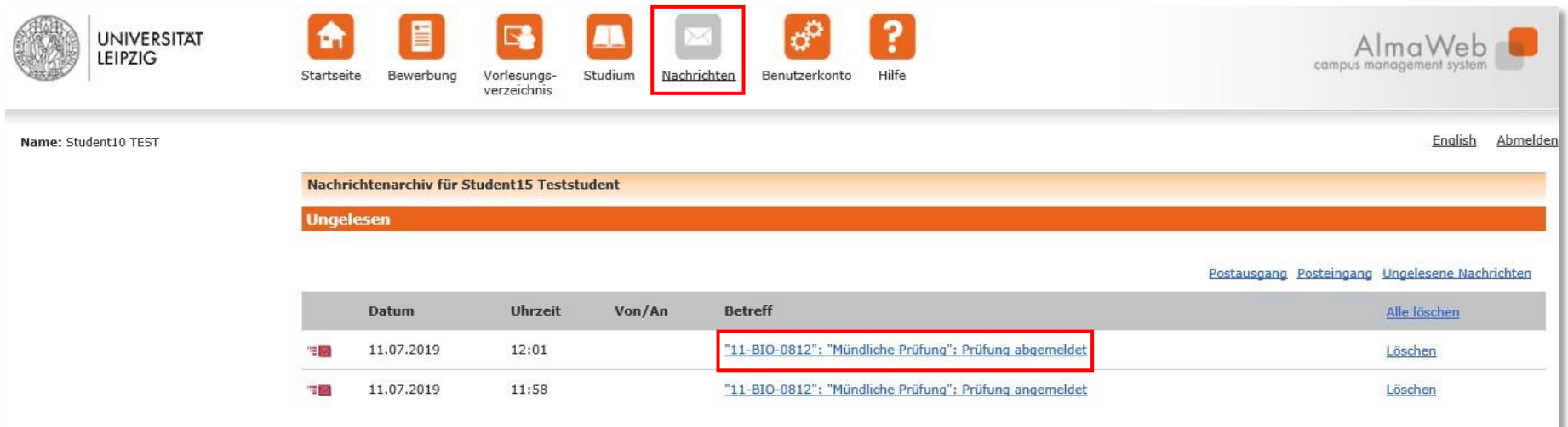

## 3. Abmeldung von Modulen - Sonderfälle

#### **3.1 Abmeldung von 2-semestrigen Modulen in der zweiten Modulhälfte**

Je nachdem, in welchem Modulsemester Sie sich von einem zweisemestrigen Modul abmelden möchten, müssen Sie unterschiedliche Schritte vornehmen.

Möchten Sie sich im Verlauf der ersten Modulhälfte (1. Modulsemester) abmelden, gehen Sie wie unter Punkt 2 beschrieben vor (Regelfall).

Um sich in der zweiten Modulhälfte (2. Modulsemester) abzumelden, nutzen Sie den Menüpunkt "Studium" und anschließend "Anmeldung" in der linken Menüleiste. Folgen Sie der Navigation (Baumstruktur) bis zum gewünschten Modul.

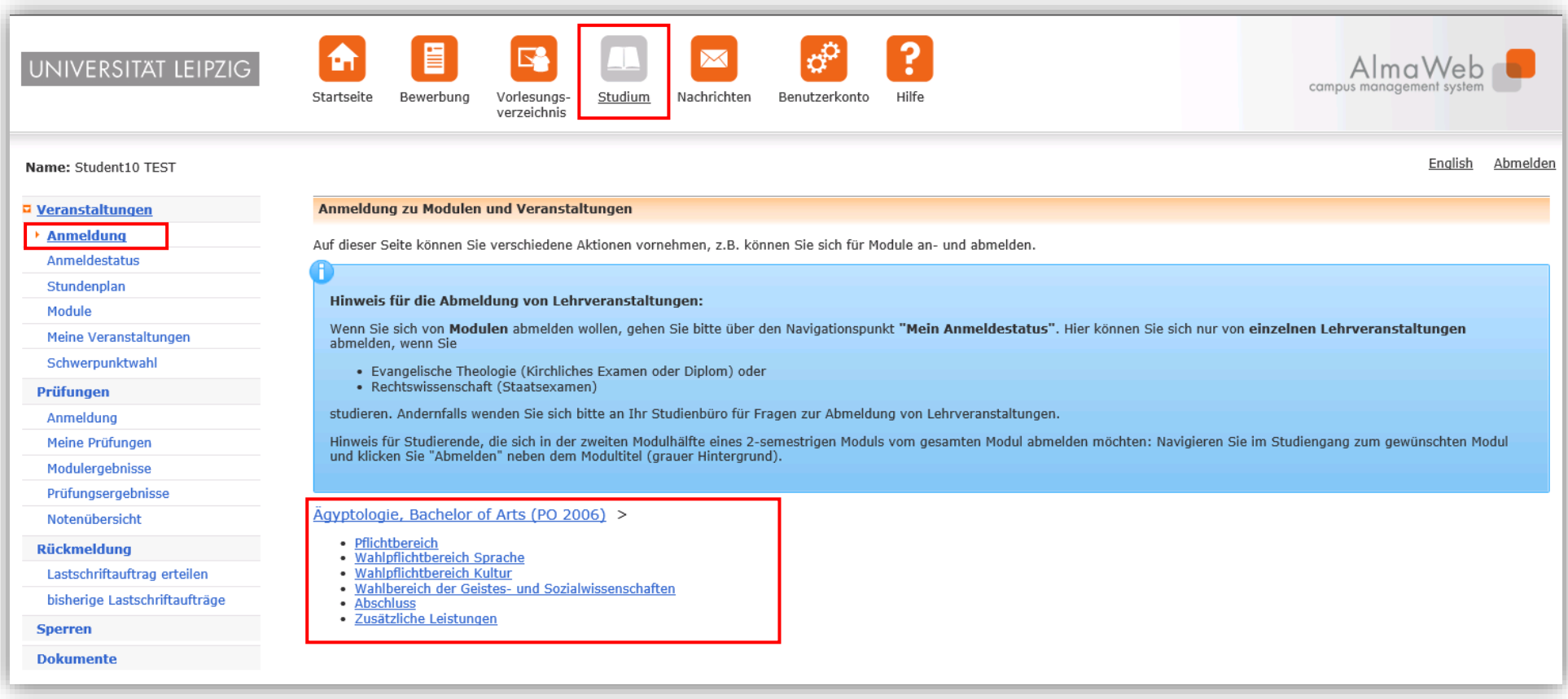

Um sich vom gewünschten Modul abzumelden, klicken Sie auf den roten Button *Abmelden* neben dem Modultitel (grauer Hintergrund).

Nehmen Sie die Abmeldung unbedingt am Modul vor, nicht an den Lehrveranstaltungen. Andernfalls schreiben Sie sich nicht korrekt vom Modul aus und bleiben weiterhin dafür angemeldet. Das ist nicht zulässig.

Wenn Sie sich von einem zweisemestrigen Modul abmelden, impliziert dies die Abmeldung von allen enthaltenen Lehrveranstaltungen sowie allen zugehörigen (Modul)Prüfungen. Die Teilnahme an den Veranstaltungen der 1. Modulhälfte ist damit nichtig, bereits erbrachte Leistungen gehen verloren.

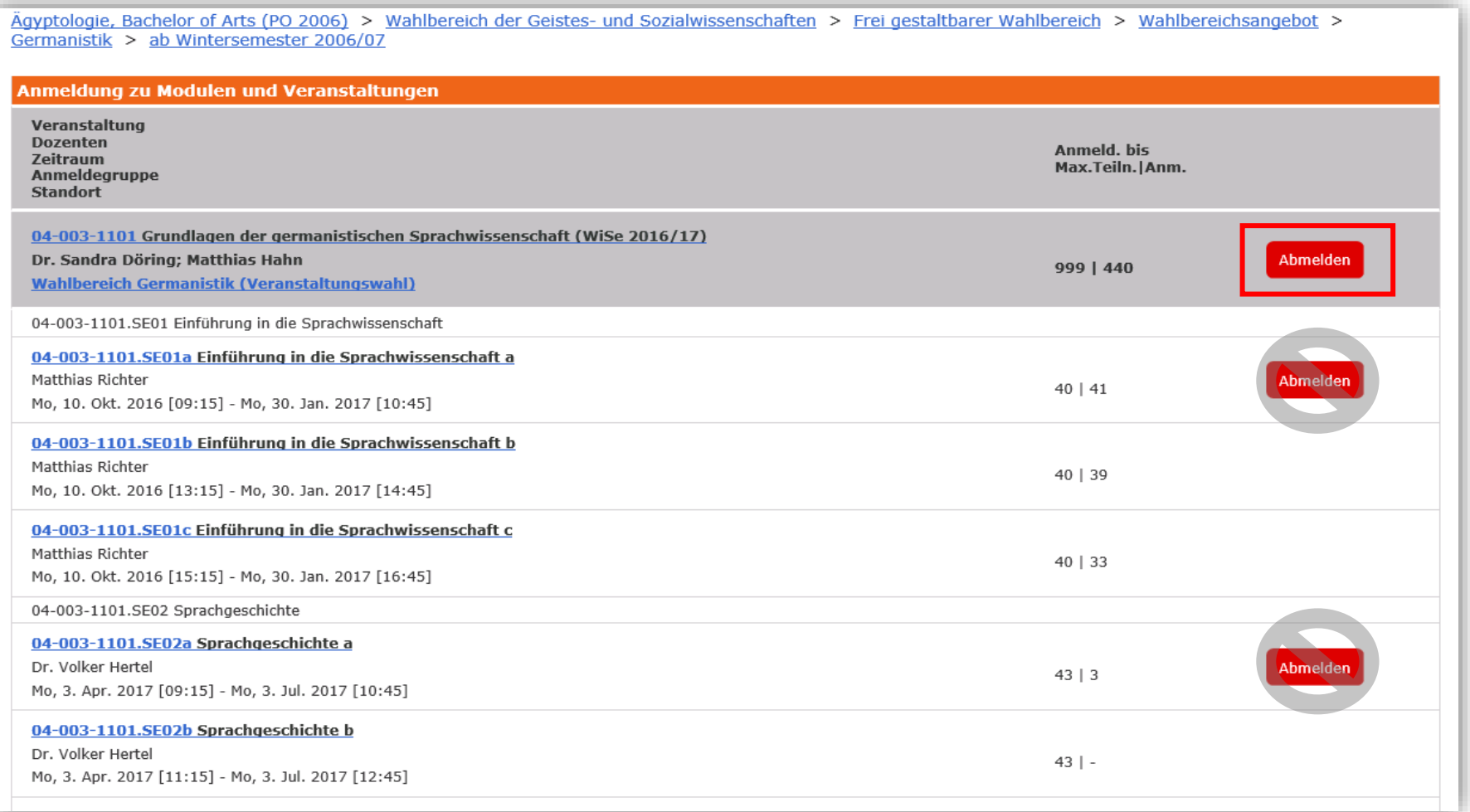

Überprüfen und bestätigen Sie die im Folgenden angezeigten Hinweise ("Weiter", "Bestätigen").

Bei erfolgreicher Abmeldung erscheint folgender Hinweis:

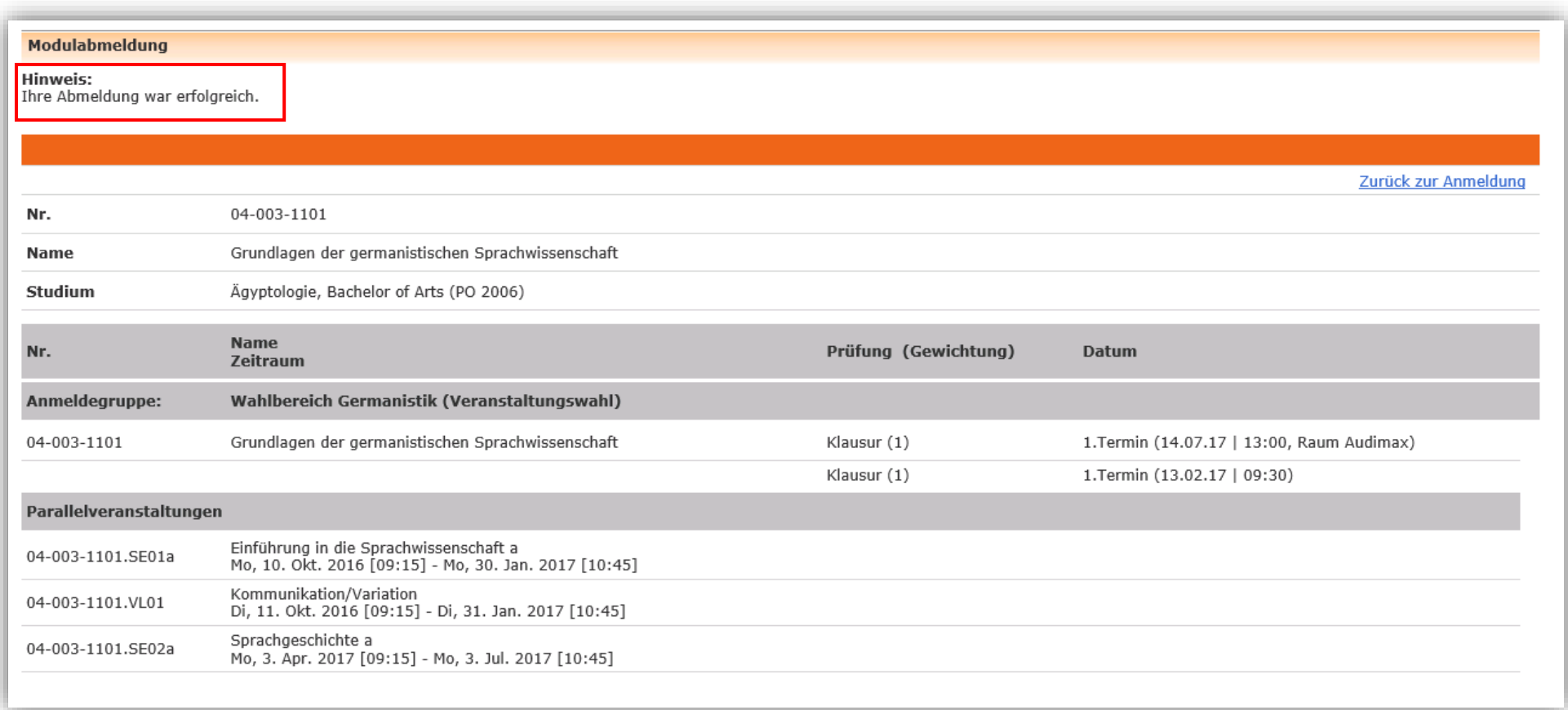

Sollte Ihnen an dieser Stelle ein Fehlerhinweis angezeigt werden, wenden Sie sich bitte an das Studienbüro der Fakultät, welche das Modul anbietet.

#### **3.2 Abmeldung von einzelnen Lehrveranstaltungen (ausschließlich in den Studiengängen Evangelische Theologie (Kirchliches Examen und Diplom) sowie Rechtswissenschaft)**

In den Studiengängen Evangelische Theologie (Kirchliches Examen und Diplom) sowie Rechtswissenschaft können Sie sich von einzelnen Lehrveranstaltungen abmelden.

Nutzen Sie dafür im Bereich "Studium" den Menüpunkt "Anmeldung" in der linken Menüleiste. Folgen Sie der Navigation (Baumstruktur) bis zur gewünschten Veranstaltung.

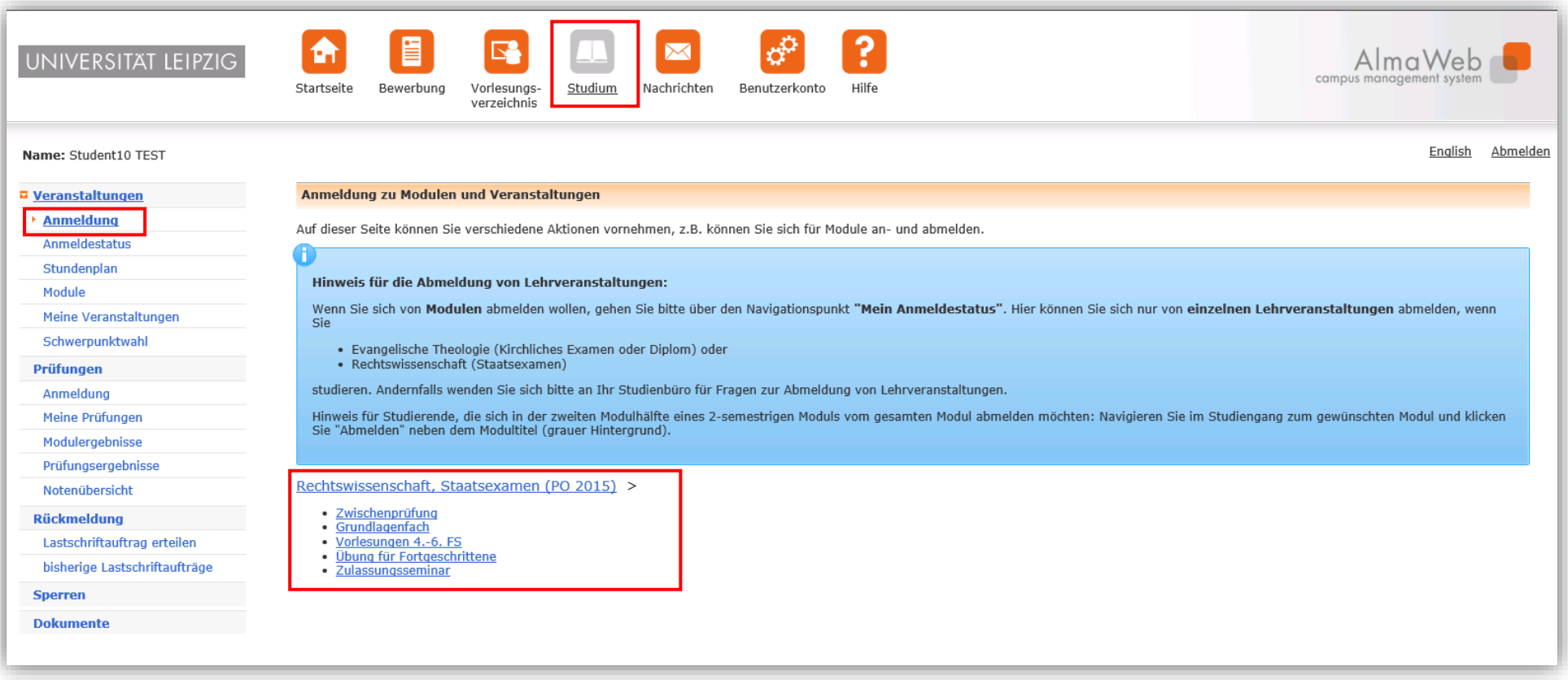

Um sich von der gewünschten Veranstaltung abzumelden, klicken Sie auf den roten Button *Abmelden*.

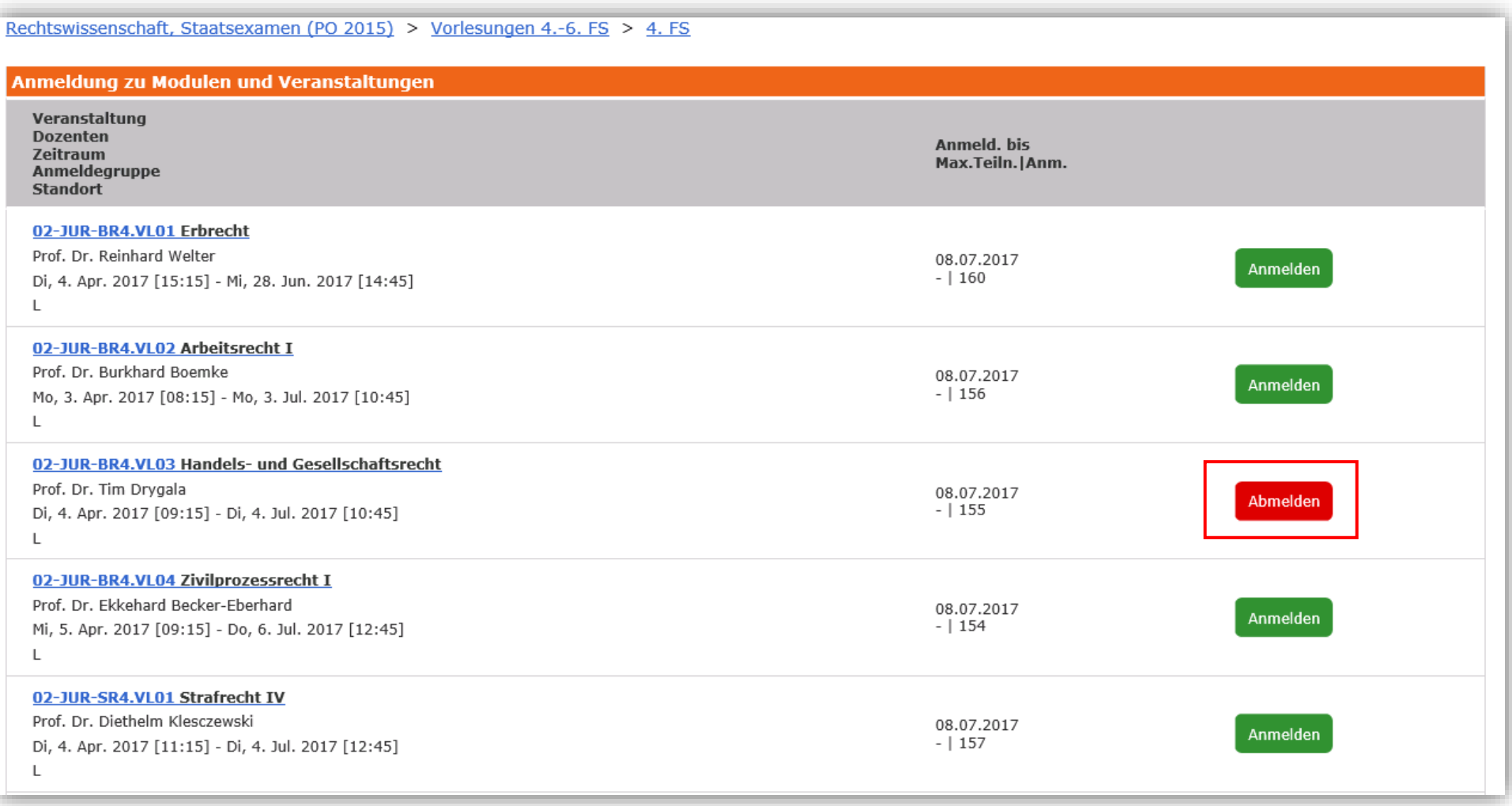

Überprüfen und bestätigen Sie die im Folgenden angezeigten Hinweise ("Weiter", "Bestätigen").

Bei erfolgreicher Abmeldung erscheint folgender Hinweis:

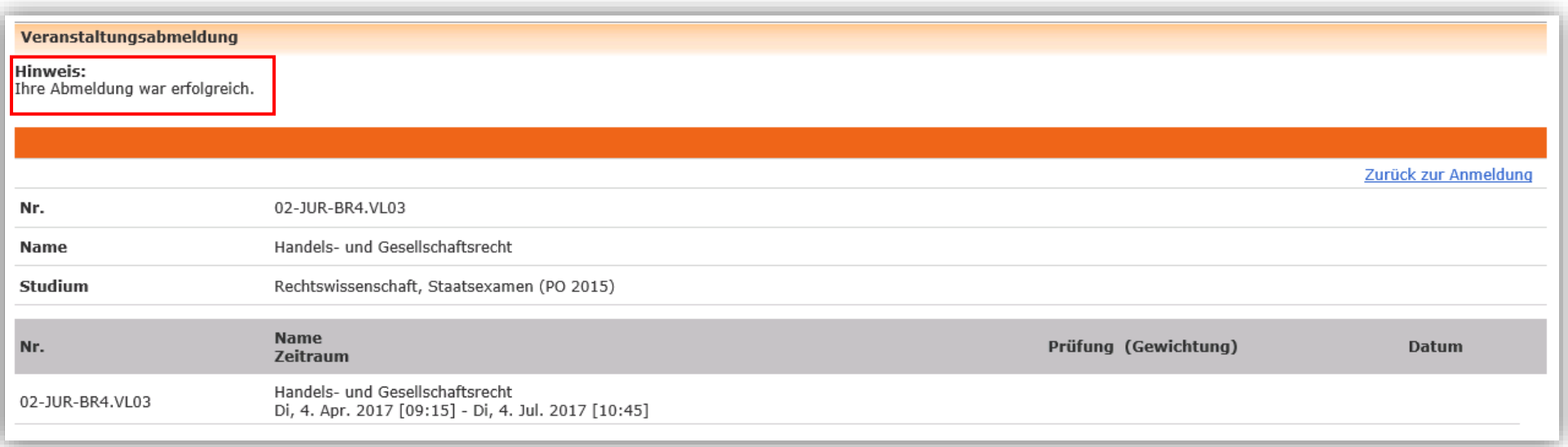

Sollte Ihnen an dieser Stelle ein Fehlerhinweis angezeigt werden, wenden Sie sich bitte an das Studienbüro der Fakultät, welche das Modul anbietet.

### 4. Hilfe und Kontakt

Unter dem *Hilfe*-Button finden Sie unter *Kontakt* u.a. die Links zu den einzelnen Studienbüros. Diese helfen Ihnen bei Fragen zum Studium/Curriculum sowie zu AlmaWeb weiter. Zusätzlich finden Sie unter dem Menüpunkt *Anleitungen* weitere detaillierte Klickanleitungen.

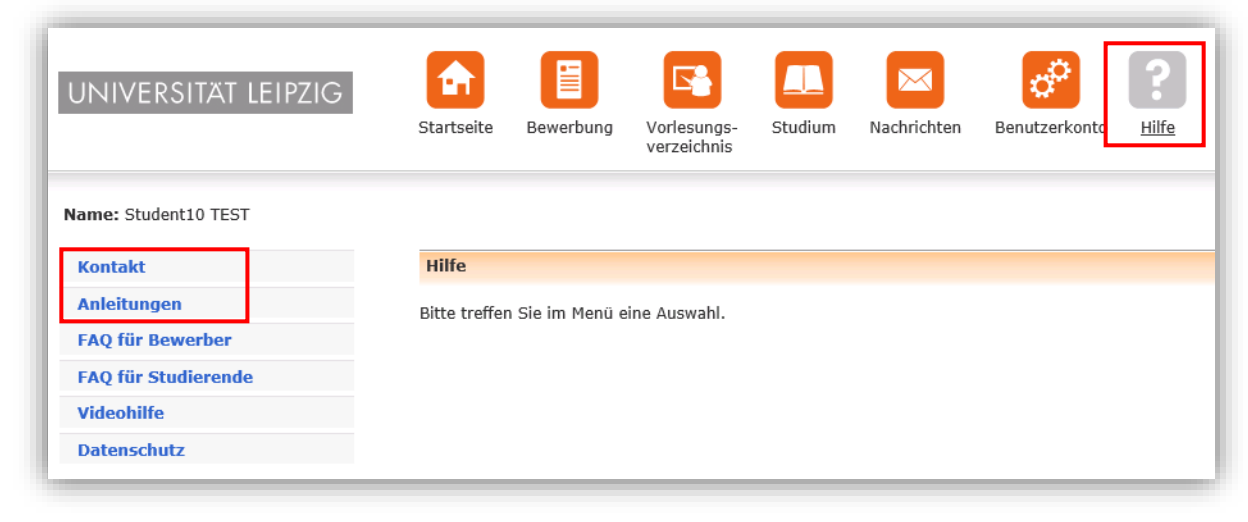